## **Guide d'apprenant: premier accès sur l'environnement numérique d'apprentissage (ENA)**

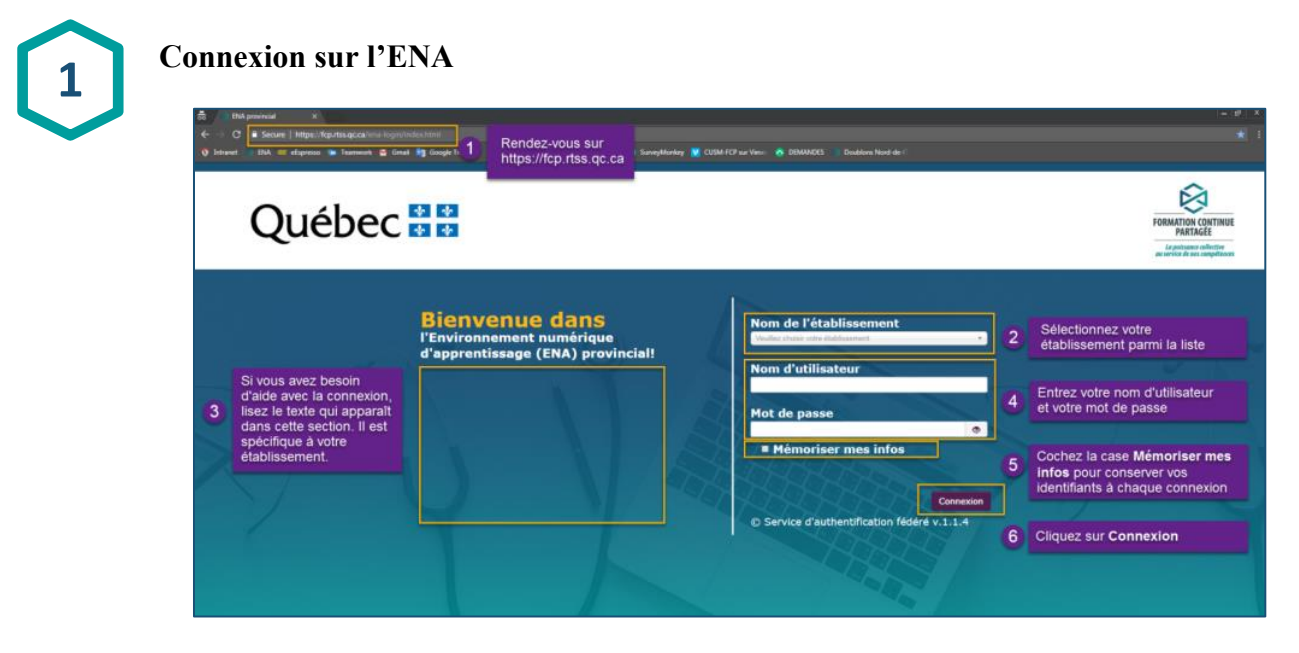

- 1. Rendez-vous sur https://fcp.rtss.qc.ca
- 2. Nom de l'établissement :

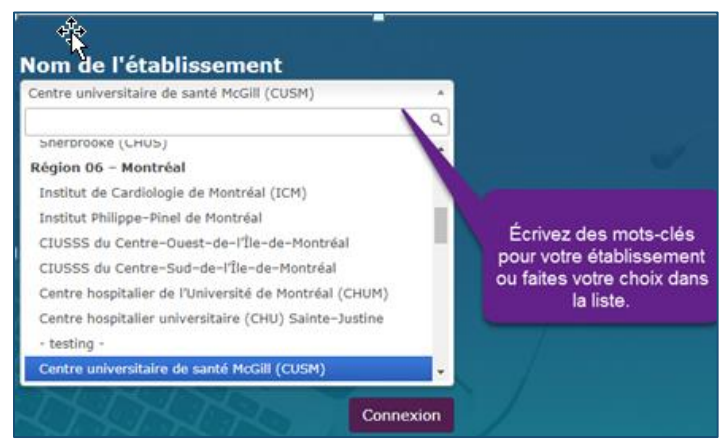

3. Besoin d'aide avec cette étape?

Contactez votre équipe de soutien locale. Vous trouvez à gauche de l'écran de connexion les coordonnées pour le soutien technique dans votre établissement.

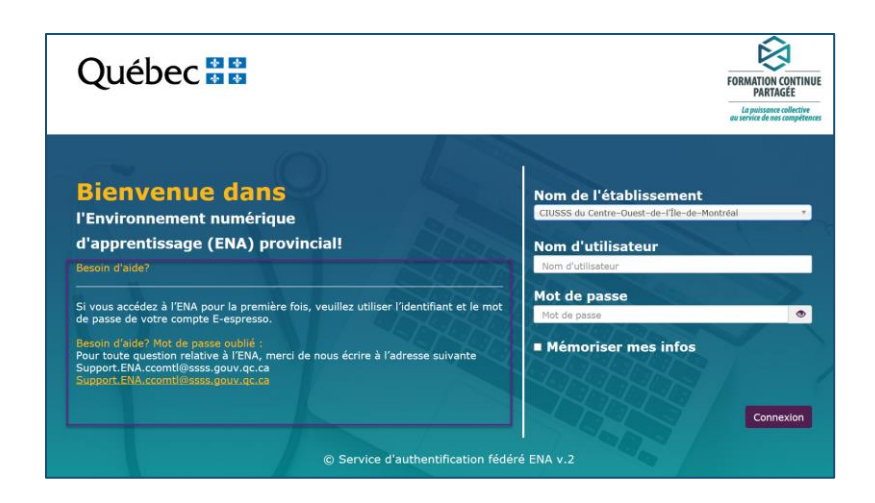

4. Nom de l'utilisateur et mot de passe:

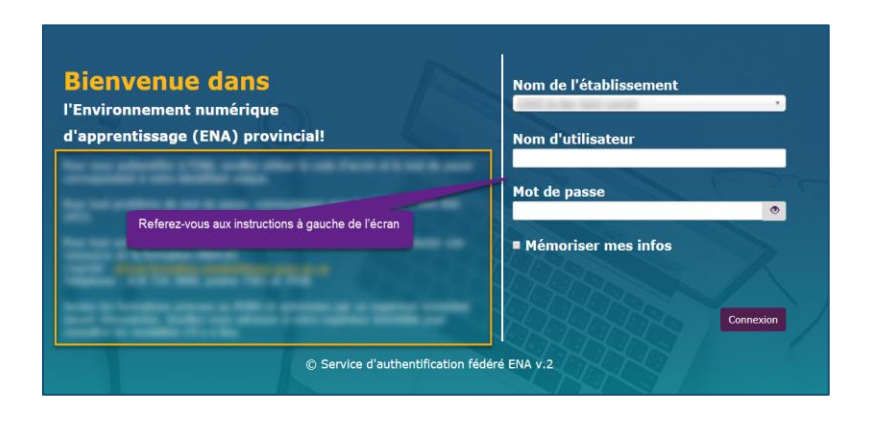

5. Cochez la case « Mémoriser mes infos » pour conserver vos identifiants à chaque connexion :

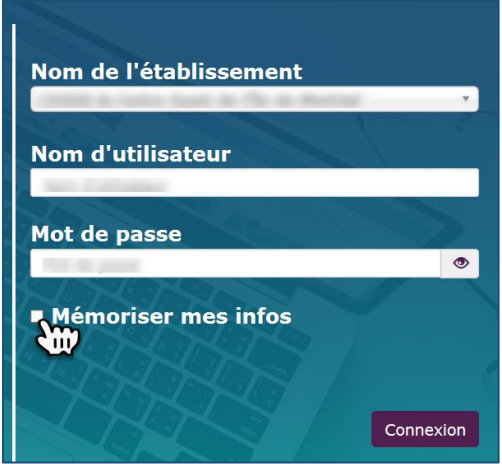

6. Cliquez sur le bouton « Connexion » :

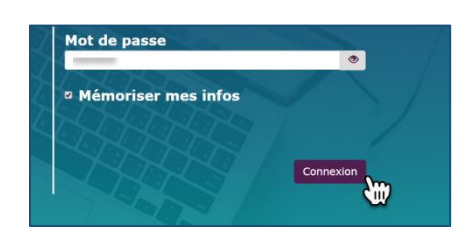

#### **Important :**

Dans certains cas, vous devrez confirmer votre adresse de courriel lors de votre première connexion pour continuer.

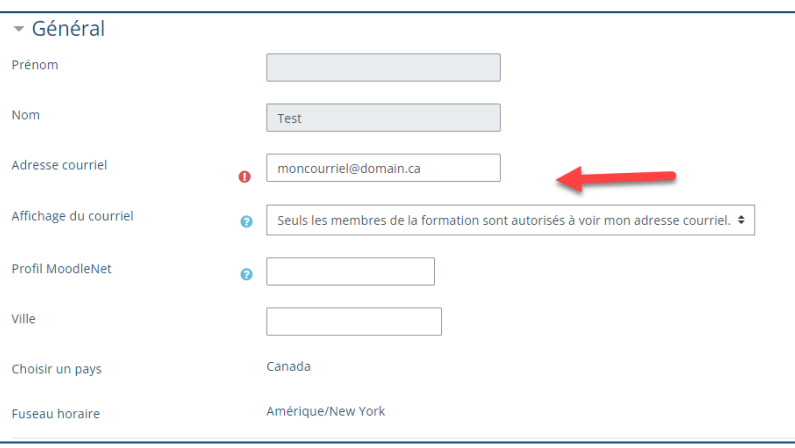

Cliquez sur enregistrer mon profil

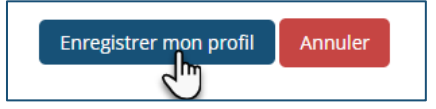

 Un courriel vous est alors envoyé pour valider votre adresse courriel. Ce message apparaitra à l'écran. Vous devez cliquer sur continuer.

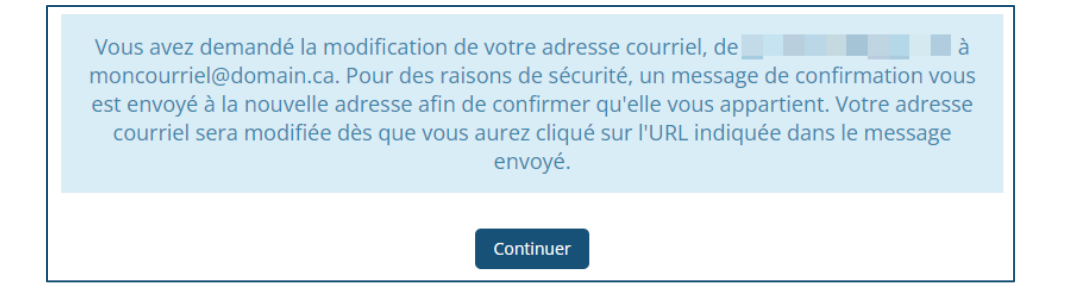

 Vous devez aller dans votre boîte de courriel personnelle, ouvrir le courriel et suivre les indications.

- Si vous ne voyez pas le courriel, vérifiez dans vos courriels indésirables.
- Tant que vous n'aurez pas activé le lien contenu dans le courriel, vous ne pouvez pas utiliser la plateforme et vous allez voir ce message :

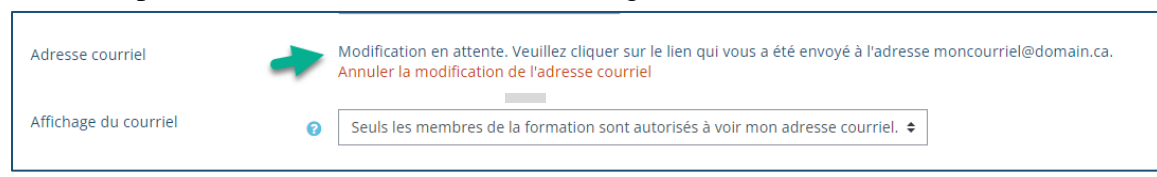

### **Visite guidée**

Une visite guidée sera lancée pour expliquer les composants de la page d'accueil.

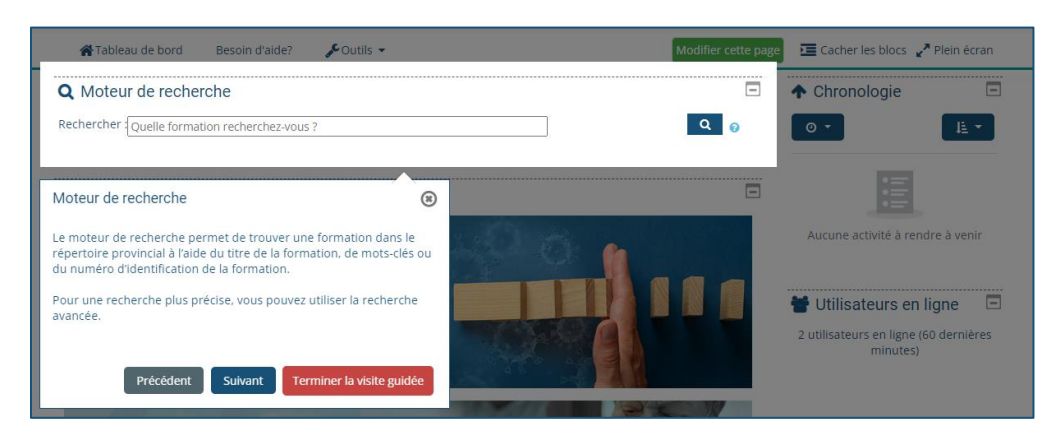

Si vous voulez revoir la visite à un autre moment, allez dans le pied de page du tableau de bord et vous y trouverez le lien "Relancer la visite sur cette page.

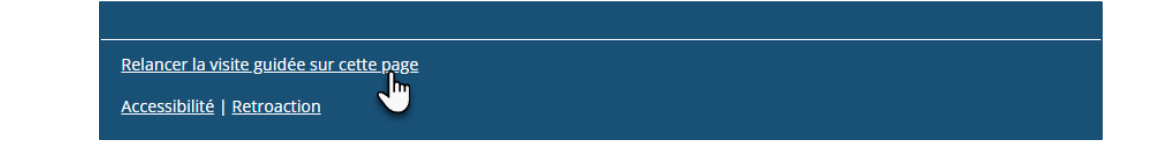

# **3**

**2**

### **Tableau de bord**

Une fois connectés, vous serez automatiquement menés à votre **Tableau de bord.**  Vous y trouverez :

- A. **La langue de navigation** (passez votre curseur sur cette section afin de changer la langue de la plateforme)
- B. **Mes formations** (Liste des formations auxquelles vous vous êtes inscrit et leur état d'avancement.)
- C. **Votre profil** (passez votre curseur sur votre photo pour voir les options vous permettant de modifier votre profil et vos préférences)
- D. **Le moteur de recherche** (cherchez une formation à partir d'ici)

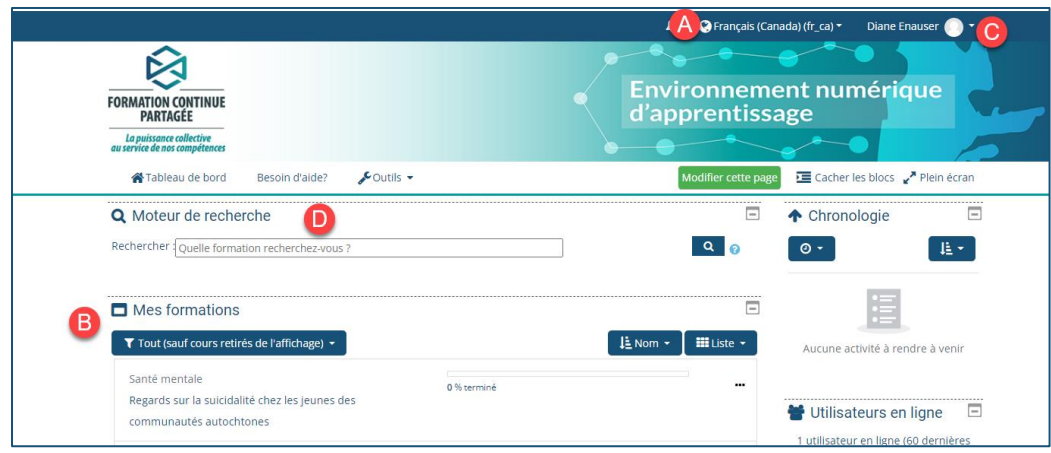

# **4**

### **Chercher une formation**

Pour chercher une formation, utilisez le « Moteur de recherche » à partir de votre « Tableau de bord **».**

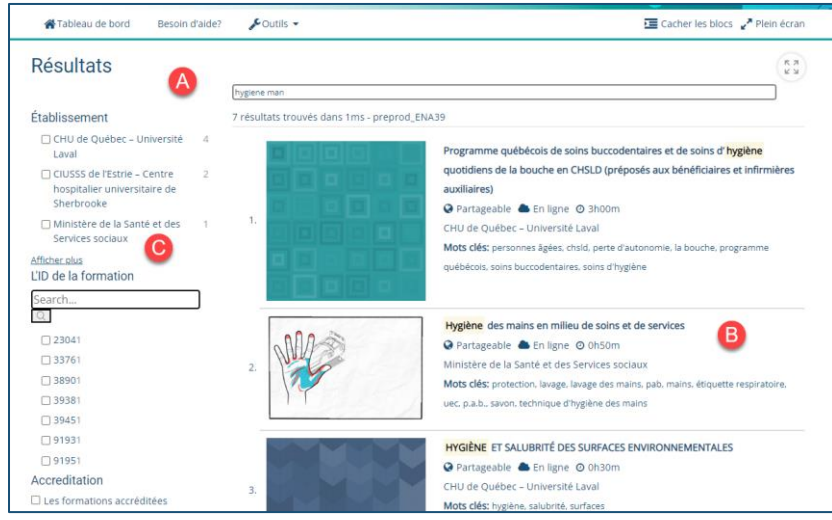

- A) Dans le « Moteur de recherche », inscrivez la formation que vous désirez suivre (titre complet ou mot-clé) Par exemple : «Hygiène des mains», «Hygiène», «mains», etc.
- B) Trouvez la formation dans la liste affichée.
- C) Utilisez les filtres pour être plus précis dans votre recherche.

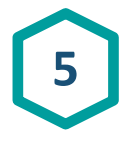

### **Accéder à une formation**

Pour accéder à la formation, cliquez sur le titre ou sur l'image.

Il est possible que ce message apparaisse :

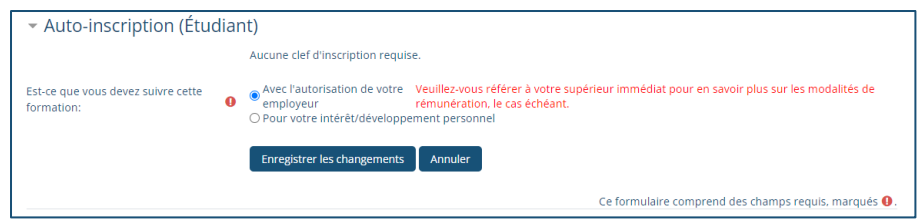

Afin d'accéder à la formation, vous devrez cocher l'option qui reflète votre situation et cliquer sur « Enregistrer les changements ».

### **Réalisation des activités d'apprentissage**

Visionnement de la capsule

- Cliquer sur le titre : «Capsule de formation»
- Il est possible que vous deviez cliquer à plusieurs reprises pour la faire démarrer.
- Si vous rencontrez une problématique de fenêtres surgissantes, fenêtres bloquées ou fenêtres pop-ups, voir la rubrique « Attention » à la fin de ce document.
- Lorsque la capsule sera complétée, un crochet à droite va confirmer le tout.

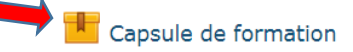

Évaluation des apprentissages

- Cliquer sur le titre : «évaluation des apprentissages»
- Lorsque l'évaluation sera complétée avec succès, un crochet à droite va confirmer le tout.

Évaluation des apprentissages

Évaluation de la satisfaction

- Cliquer sur le titre : «Évaluation de la satisfaction»
- Lorsque l'évaluation sera complétée avec succès, un crochet à droite va confirmer le tout.

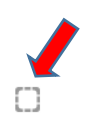

Evaluation de la satisfaction

#### **Attention**

\*Si les modules ne s'ouvrent pas, il faut autoriser les fenêtres bloquées.\*

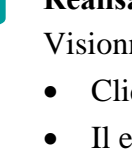

**6**

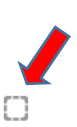

1. Si votre navigateur est GOOGLE CHROME, cliquer sur le « x » rouge qui s'affiche dans la barre URL et autoriser les fenêtres pop-up.

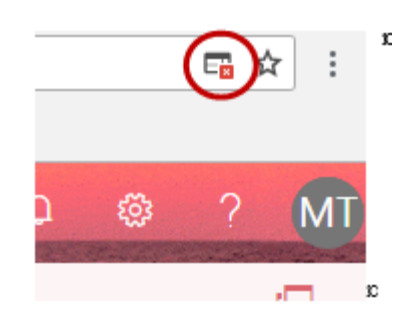

2. Voici un site web qui vous explique comment débloquer les fenêtres surgissantes avec les autres navigateurs internet :

https://fr.wikihow.com/autoriser-les-fen%C3%AAtres-pop%E2%80%91ups